# **Beheer van** *SpineOMatic Cloud App*

*Experten gezocht voor elke LIBISnet Institution Zone*

**Diederik Lanoye**

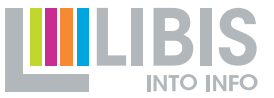

### **Inhoud**

- De opdracht van een *SpineOMatic-*beheerder
- Ontwerpproces voor nieuwe labels
	- Printerinstellingen bepalen & coördineren
	- Een nieuwe layout maken
	- Een nieuwe template maken
	- Testen en verfijnen
- *SpineOMatic*-beheerders gezocht

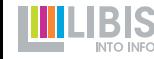

# **Afkortingen**

- SOM = SpineOMatic
- ALT = Alma Label Tool
- MDE = Metadata Editor
- IZ = Institution Zone

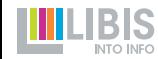

# **Opdracht van de SpineOMatic-beheerder**

- SpineOMatic wordt afzonderlijk beheerd in elke LIBISnet IZ
	- in alle IZ's beschikbaar in *Cloud App Center* bij *Available apps*
	- alle medewerkers zijn gebruikers en kunnen SpineOMatic voor hun account activeren en daarna labels afdrukken
	- 1 of enkele medewerkers zijn beheerders met uitgebreide autorisatie
- **Beheerders** 
	- creëren nieuwe layouts en templates volgens noden van gebruikers
	- passen bestaande layouts en templates aan indien nodig
	- ondersteunen collega's bij gebruik van SpineOMatic (bv. printerinstellingen)
	- zoeken samen met LIBIS-collega naar oplossingen voor meer ingewikkelde zaken (bv. complexe labelopbouw) en problemen

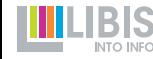

# **Printerinstellingen bepalen en coördineren**

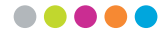

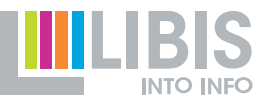

# **CONSISTENTIE IN AFGEDARY AND ADELES AFGINING CONSISTENT IN AFGEDARY CONSISTENT**

- Centralisatie
	- layouts en templates nu centraal beheerd
	- **→** alle medewerkers gebruiken zelfde layouts en templates
- Coördinatie
	- *printing* preferences van labelprinters spelen ook een rol en deze moeten op elke pc/laptop worden ingesteld
	- ➔ beheerder
		- bepaalt welke parameters gebruikt moeten worden
		- documenteert en communiceert naar gebruikers binnen IZ

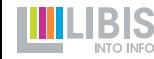

#### **Enkel voor specifieke labelprinters** .....

• Niet nodig wanneer via gewone printer afgedrukt wordt op A4 vellen met etiketten

• Wel voor labelprinters met labels op rollen (Zebra et al.)

- In te stellen
	- afmetingen van labeldrager
	- marges
	- afdruksnelheid / *speed*
	- densiteit / *darkness*

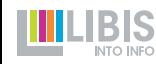

# *Printing preferences* **instellen**

- Meet breedte en hoogte van 1 labeldrager (vel achter label)
- 4 marges (*unprintable area*) instellen op 0

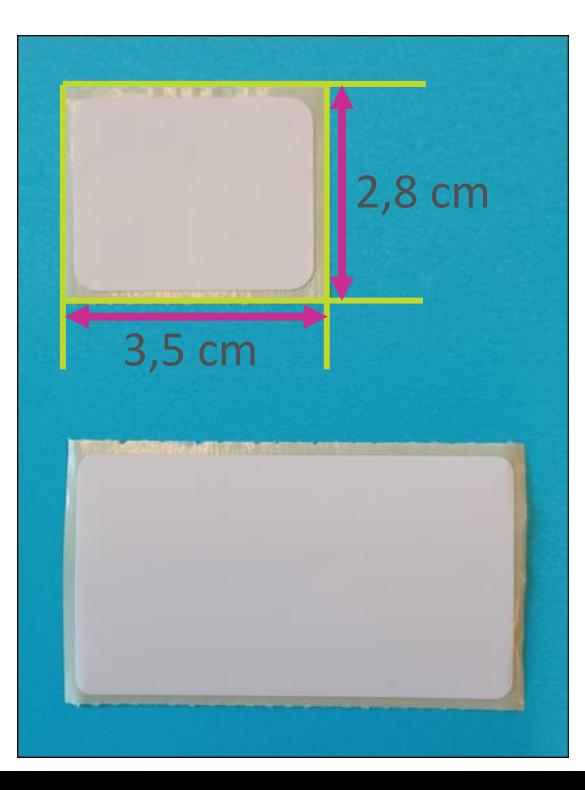

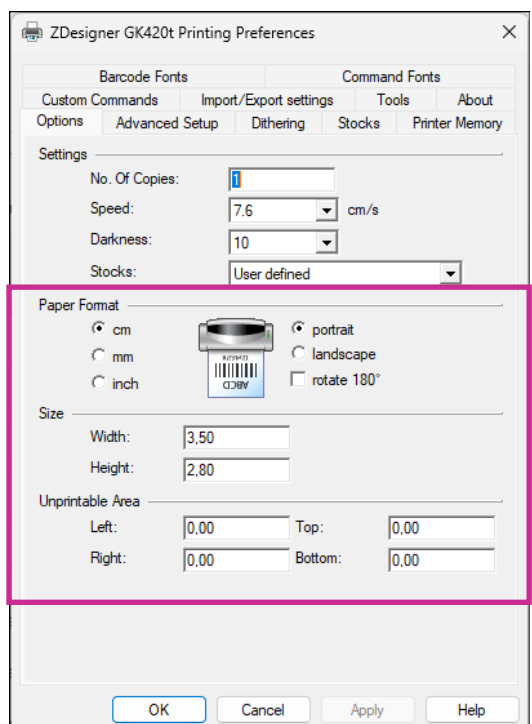

**8**

# *Printing preferences* **instellen**

- Verdere instellingen helpen om nog meer gelijkvormigheid te garanderen. Dus best allemaal:
	- zelfde *speed*: hoe trager, hoe beter
	- zelfde *darkness:* waarde ongeveer op 2/3 van bereik (bv. 10 als keuze 1-15 is) geeft beste resultaten

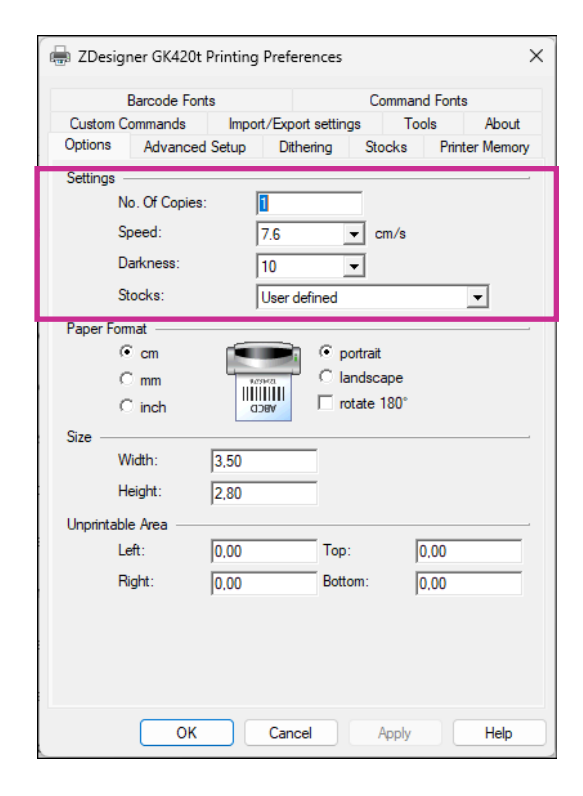

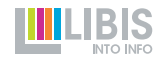

#### **Beheer van printerinstellingen** .....

- Bepaal afmetingen steeds voor je begint met ontwikkelen van nieuwe layout!
- Als er in je bibliotheek veel verschillende labels worden gebruikt, maak dan een overzicht dat voor alle collega's beschikbaar is
- Tip: geef de afmetingen ook mee in de naam van de layout • Label 60 X 32

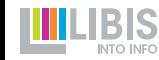

# **Een nieuwe layout maken**

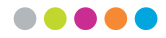

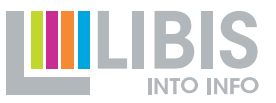

### **Layout vs. template**

- Layout: bevat alle relevante afmetingen van 1 bepaald type labels (bv. vel met 16 labels, rollen met grote of kleine etiketten)
	- **→** voor elk type label moet er maar 1 layout zijn
	- **→** dezelfde layout kan gebruikt worden om by. een barcode of een rugetiket af te drukken op zelfde type label
- Template: bevat alle instellingen m.b.t wat er op een label wordt afgedrukt
	- metadata-elementen: barcode, call number, location, …
	- vormgeving: plaatsing, lettertype, grootte, …
	- **→** voor elk inhoudelijk of vormelijk verschil moet een aparte template worden aangemaakt

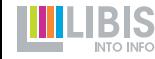

### **Layout vs. template**

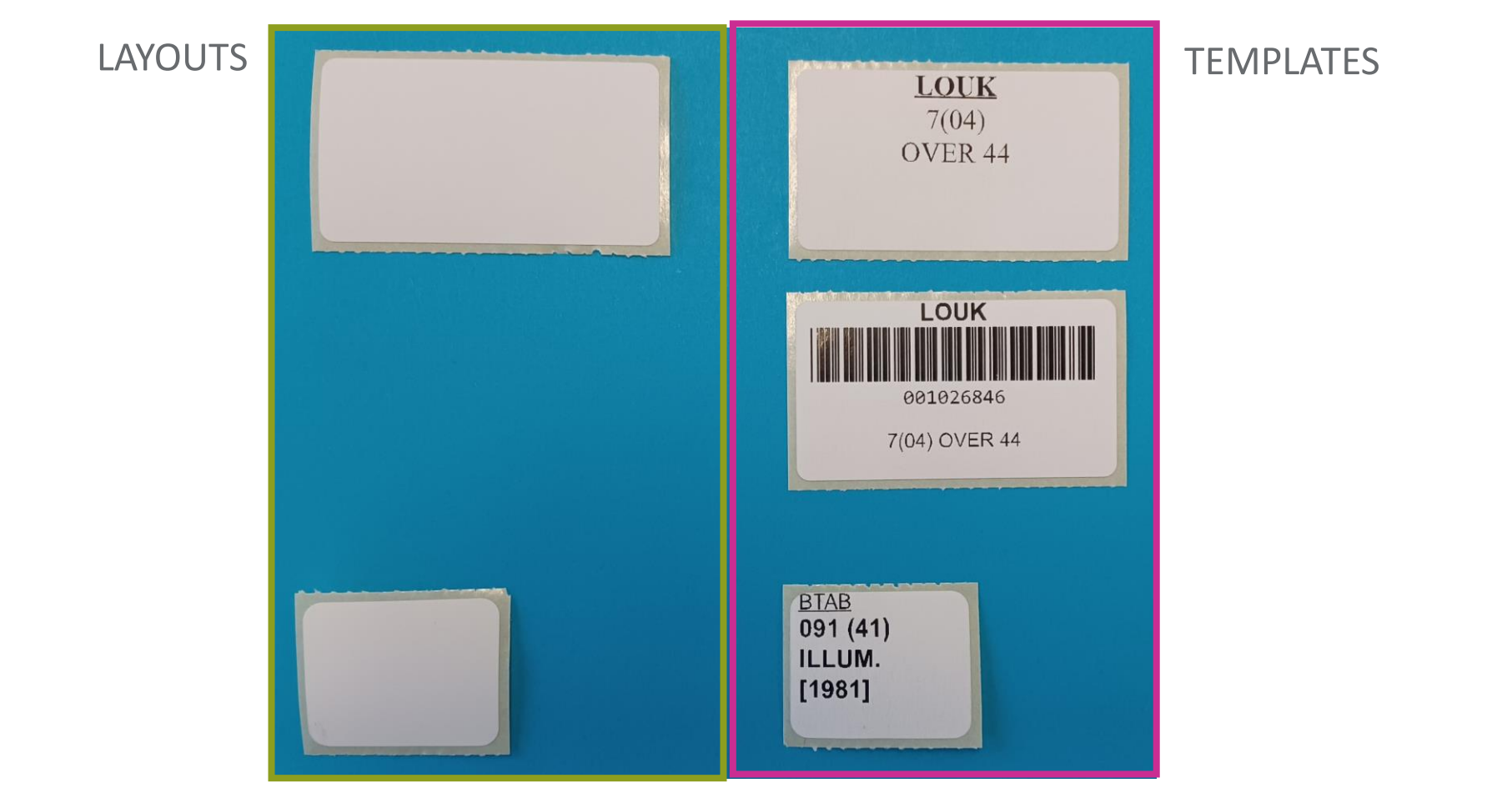

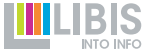

# **Algebo Source System** Mieuwe layout maken

• Open SpineOMatic via *Cloud App Center* en klik op *Configuration*

• Het is handiger om SpineOMatic nu over de volledige breedte van het scherm te tonen met de  $\left[\begin{array}{cc} \cdots \end{array}\right]$  knop

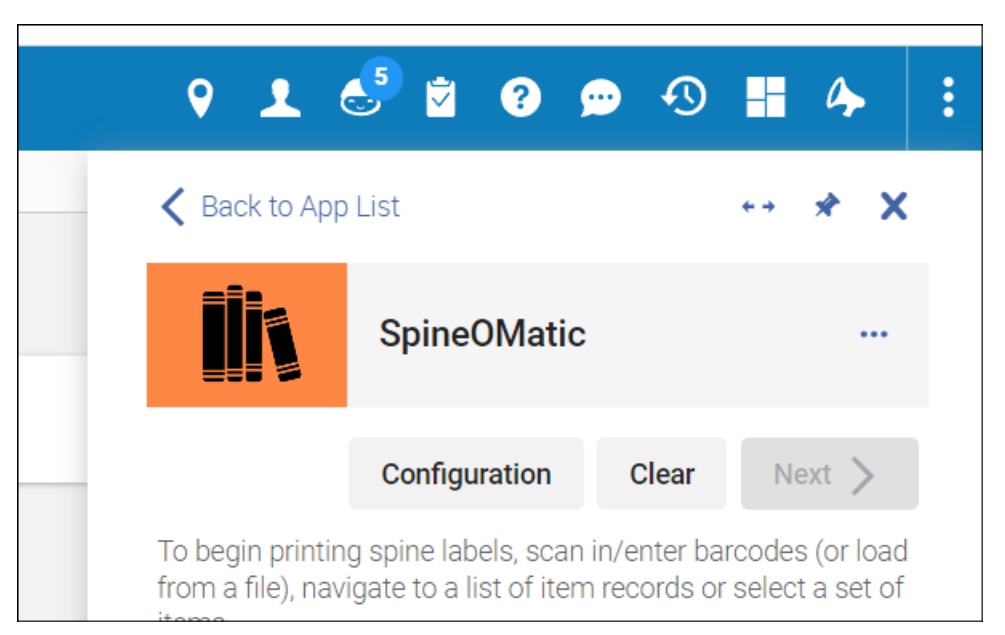

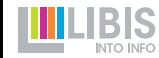

#### **Nieuwe layout maken** .....

#### • Klik op *Layouts* en achteraan op +

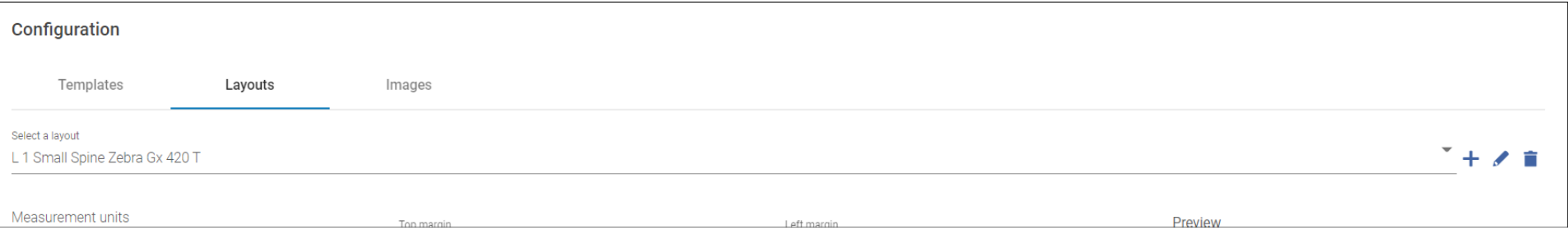

- In de pop-up die volgt
	- geef je je nieuwe layout een naam
		- er wordt best een duidelijk systeem uitgewerkt
		- hou daarbij rekening met het feit dat gebruikers deze via een keuzelijst zoeken: layouts/templates die samenhoren (bv. voor zelfde bibliotheek) beginnen dan ook best met zelfde letters
	- kies je er best voor om van een lege (*blank*) layout te vertrekken

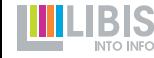

### **Layout opmeten**

#### • Een invulscherm met alle layout-parameters wordt getoond

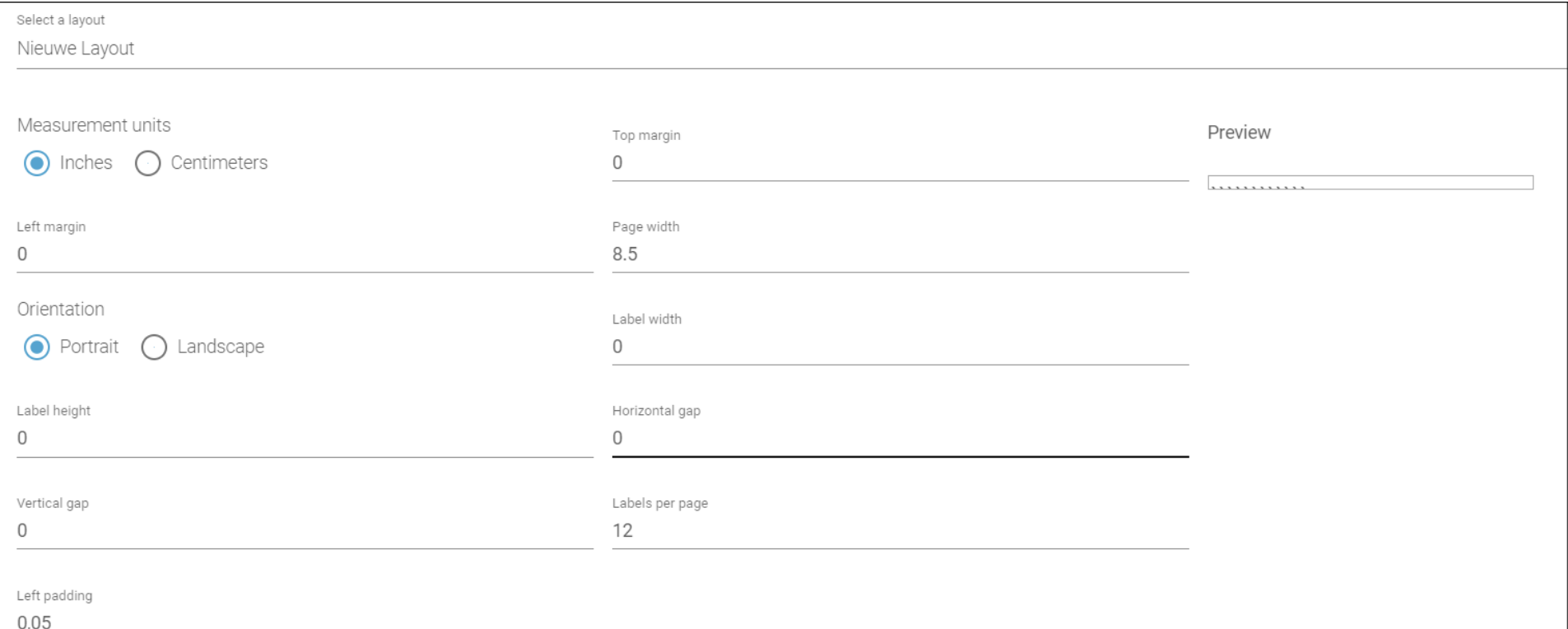

#### **Layout opmeten** .....

• Het schema hiernaast toont waar elke parameter voor staat

• Het beste startpunt is om een vel met labels of 1 label (met labeldrager) van een rol zo precies mogelijk op te meten en de waarden in te geven

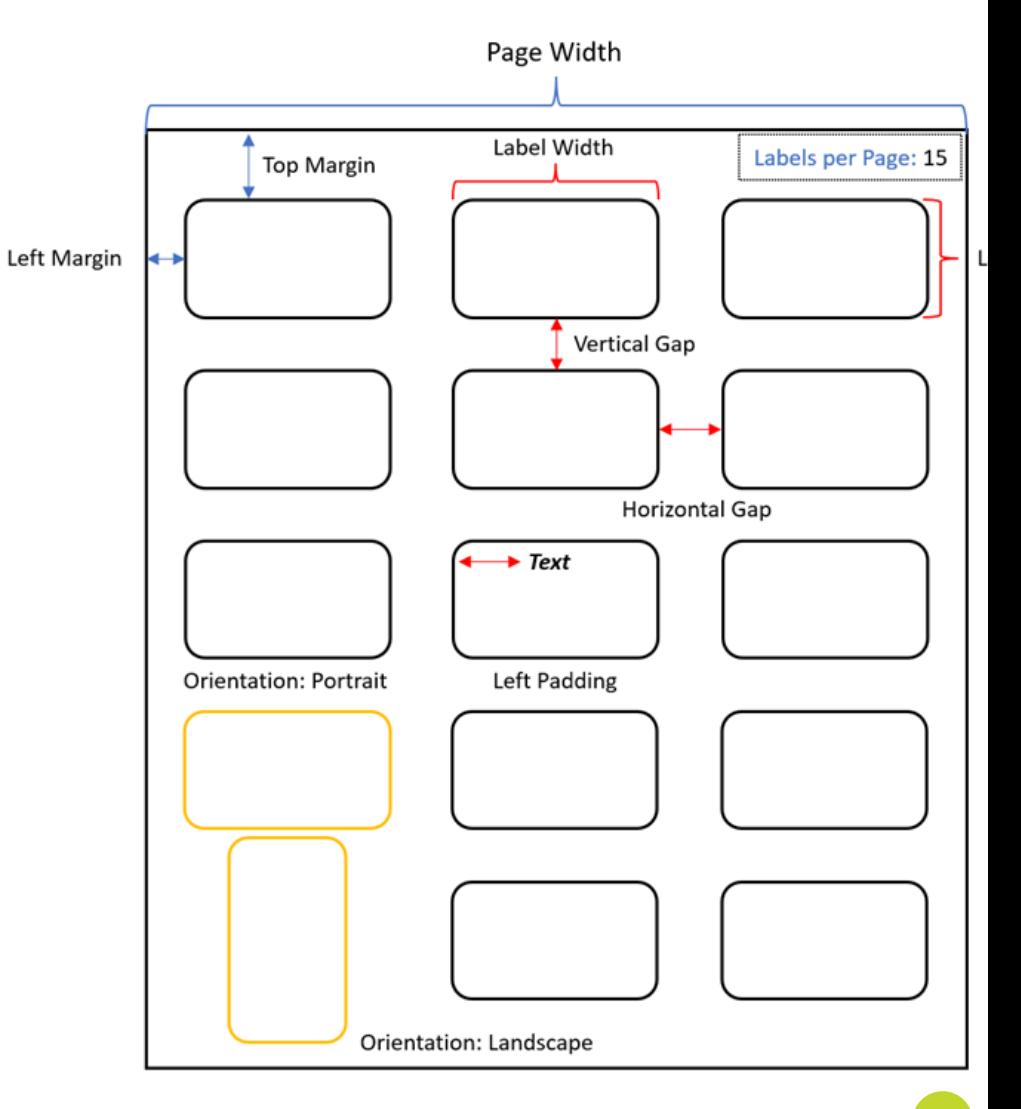

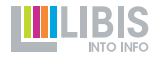

#### **Layout opmeten: tips** .....

- Vergeet niet de meeteenheid aan te passen: centimeters!
- Orientation is (bijna) altijd *Portrait*

• Gebruik punt en niet komma tussen gehele en decimale getallen (dus 1**.**5 voor anderhalve cm en 0**.**2 voor een topmarge van 2 mm)

- Voor labels op rol
	- *horizontal & vertical gap* worden op 0 gezet
	- *labels per page* = 1

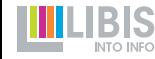

### **Layout opslaan**

• Als je alles hebt ingesteld, geeft de *preview* een ruwe aanduiding van hoe de layout eruit zal zien

• Testen en kleine aanpassingen doorvoeren (zie verder) is vaak niet te vermijden

• Klik bovenaan rechts op *Save* om de nieuwe layout op te slaan

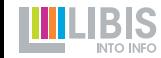

# **Een nieuwe template maken**

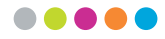

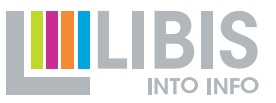

# **ACODE:** Eenvoudig vs. complex

- Bij de implementatie van SpineOMatic proberen we zo goed mogelijk de bestaande labelontwerpen te reproduceren
	- voor eenvoudige ontwerpen lukt dit vaak met de basisfunctionaliteiten van SpineOMatic
	- voor meer complexe ontwerpen zijn ook meer complexe functionaliteiten beschikbaar (bv. etiket opbouwen als tabel of rechtstreeks in html-code ingrijpen)
- ➔ SpineOMatic-beheerders in de IZ's beheersen/gebruiken vooral de basisfunctionaliteiten
- **→ LIBIS springt bij voor het uitwerken van meer complexe** ontwerpen ([helpdesk@libisnet.be\)](mailto:helpdesk@libisnet.be)

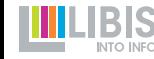

#### **Nieuwe template maken** .....

• Open SpineOMatic en kies voor *Configuration*

• Klik op de *Templates*-tab en daarna rechts op +

- Geef de nieuwe template een naam
	- ook hier best volgens een logisch systeem
	- ook hier best samenhorende templates clusteren door de naam met zelfde letters te laten starten
- Je krijgt een soort *text editor-*scherm te zien

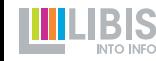

Een nieuwe template maken gaat in drie stappen

- 1. Nieuwe elementen toevoegen
- 2. De elementen vormgeven
- 3. Configuratie van specifieke elementen (indien van toepassing)
	- Barcode
	- Call number
	- Label prefix (aanduiding van bibliotheek of location )

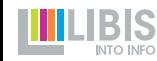

# **1. Nieuwe elementen toevoegen**

- Klik links op knop *Add field*
- Een lijst van alle beschikbare metadataelementen wordt getoond
	- de belangrijkste bovenaan met "duidelijke" naam
	- alle andere met een meer technische aanduiding
- Klik alle elementen aan die op het label moeten afgedrukt worden (best meteen in juiste volgorde)
- De aangeklikte elementen verschijnen in het Editor-scherm

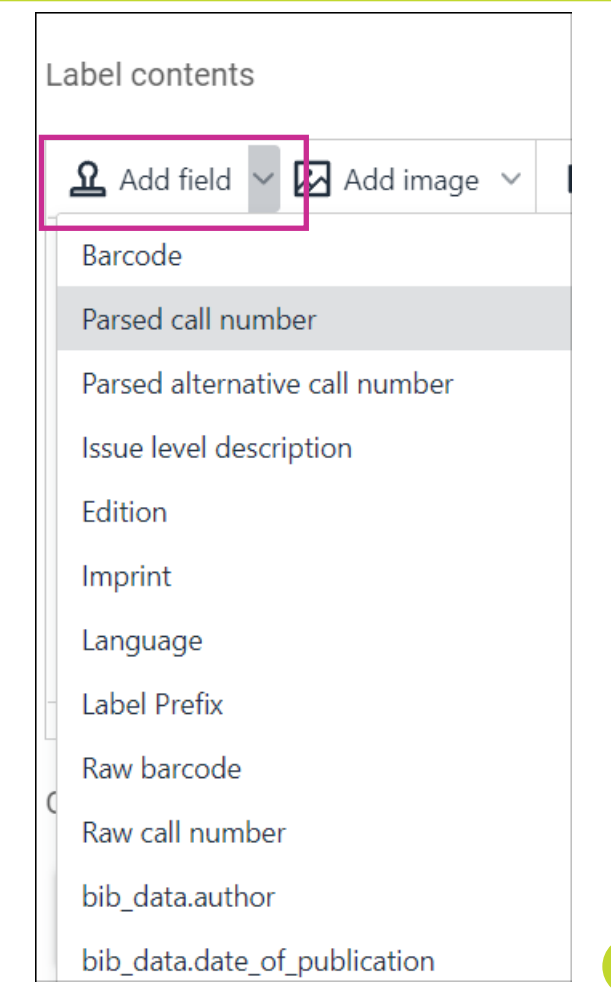

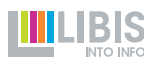

# **De belangrijkste elementen**

### **Barcode**

- om in barcode en/of in letters/cijfers te tonen
- *Raw barcode* toont enkel de letters/cijfers

### • Parsed call number:

- plaatskenmerk uit holding tag 852
- kan opgesplitst worden in verschillende lijnen (zie verder) in tegenstelling tot het *Raw call number*

# Label prefix

• veld om een te bepalen tekst weer te geven op basis van waarde uit holding tag 852 \$\$b (library) of 852 \$\$c (physical location)

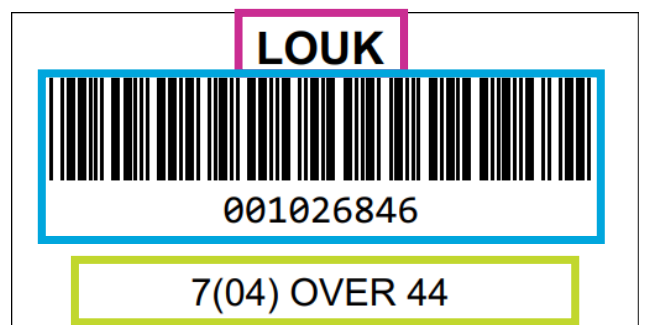

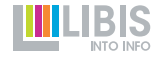

# **2. Vormgeven van elementen**

- Na toevoegen verschijnen de elementen zonder vormgeving op het editor-scherm
- Voeg eerst regelbreuken toe tussen de elementen
- Verder vormgeven kan nu met de knoppen in de menubalk
	- selecteer het juiste element van de eerste { tot de laatste }
	- zet in vetjes of cursief indien nodig
	- bepaal uitlijning: links, gecentreerd of rechts
	- kies lettertype en -grootte

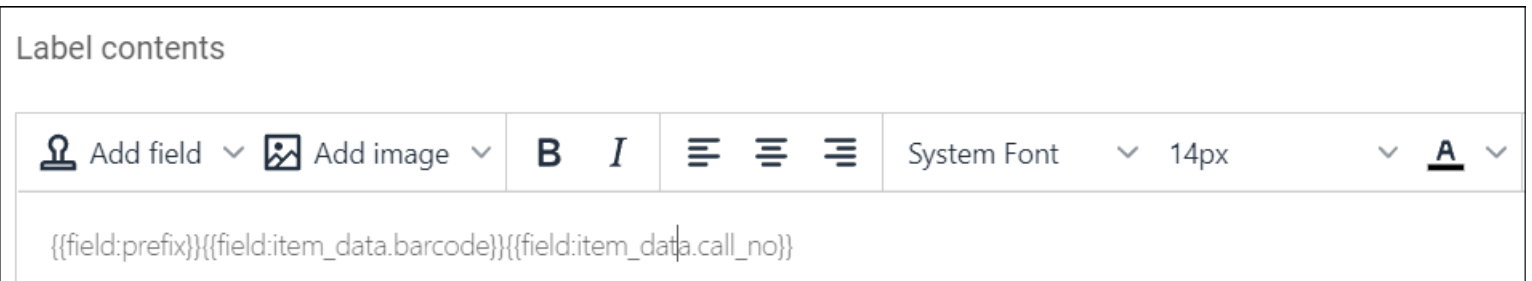

#### **Elementen vormgeven** .....

- In de editor krijg je al een zicht op hoe het label er zal gaan uitzien
- De basisfunctionaliteit heeft zijn beperkingen
- Complexe problemen kunnen vaak verholpen worden door rechtstreeksin de html-code te schrijven
	- je mag hiervoor altijd beroep doen op LIBIS
	- voor twee veelgestelde vragen/problemen geven we hier de oplossing
- De html-editor open je met de < > knop in de menubalk

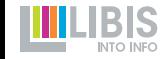

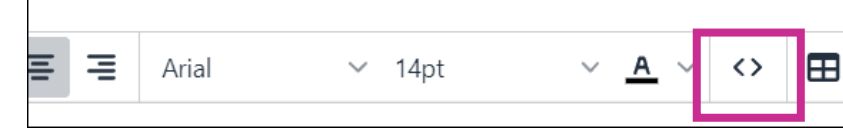

# **Te grote afstand tussen regels**

- Probleem: bij invoeren van een regelbreuk, voegt de template editor teveel witte ruimte tussen beide regels toe
- Oplossing: vervang in de html-code de </p> <p> (einde paragraaf nieuwe paragraaf) te vervangen door <br> eenvoudige regelbreuk

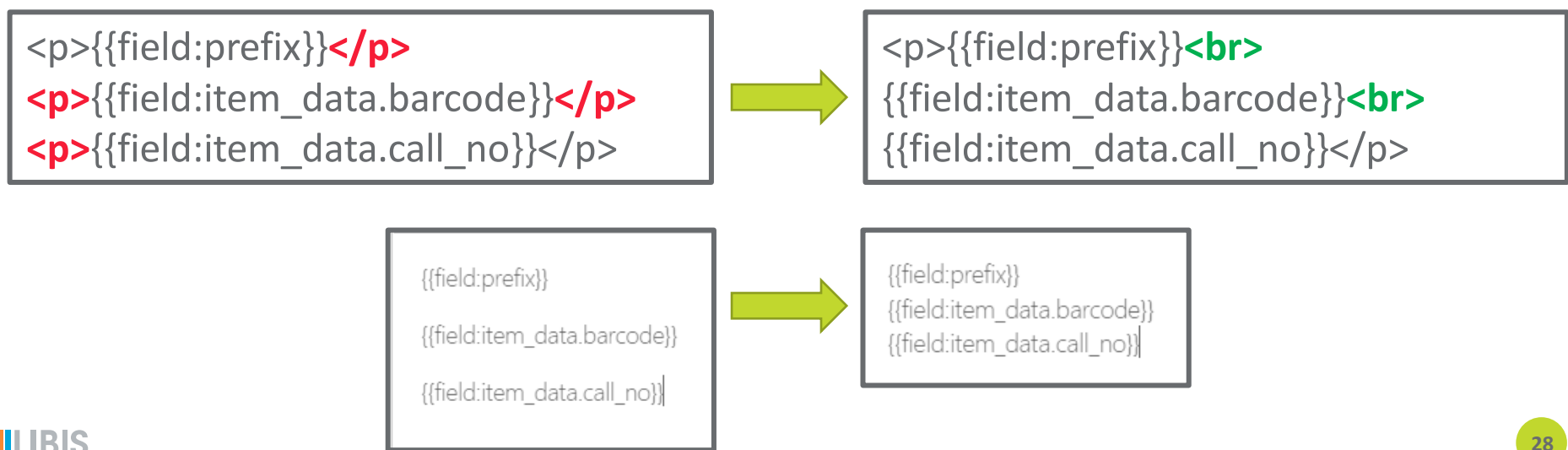

# **ADOO** Onderlijnen

- Probleem: voor vet en cursief is er een knop, voor onderlijnen niet
- Oplossing: plaats html-element <u> en </u> resp. vlak voor en na het metadata-element dat je wil onderlijnen

<p>{{field:prefix}}<br> {{field:item\_data.barcode}}<br> {{field:item\_data.call\_no}}</p>

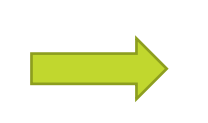

<p>**<u>**{{field:prefix}}**</u>**<br> {{field:item\_data.barcode}}<br> {{field:item\_data.call\_no}}</p>

{{field:prefix}} {{field:item data.barcode}} {{field:item\_data.call\_no}}

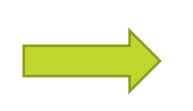

{{field:prefix}} {{field:item data.barcode}} {{field:item data.call no}}

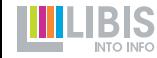

# **Nog** ingewikkelder?

- Er zijn nog heel wat meer complexe vormgevingen denkbaar (en in gebruik in onze bibliotheken)
	- 'vreemde' uitlijningen
	- elementen naast elkaar i.p.v. onder elkaar
- Ook de *double* templates (een template waarmee je in 1 keer op 2 opeenvolgende labels barcode en ruglabel kan afdrukken) zijn complexer

**→ Stuur je vraag naar [helpdesk@libisnet.be](mailto:helpdesk@libisnet.be) en we helpen je verder** 

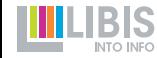

# **3. Elementen configureren**

• De drie meest gebruikte elementen (barcode, call number en label prefix) moeten nog verder geconfigureerd worden zodat ze juist worden weergegeven

• Deze instellingen zijn terug te vinden onder het template editorscherm

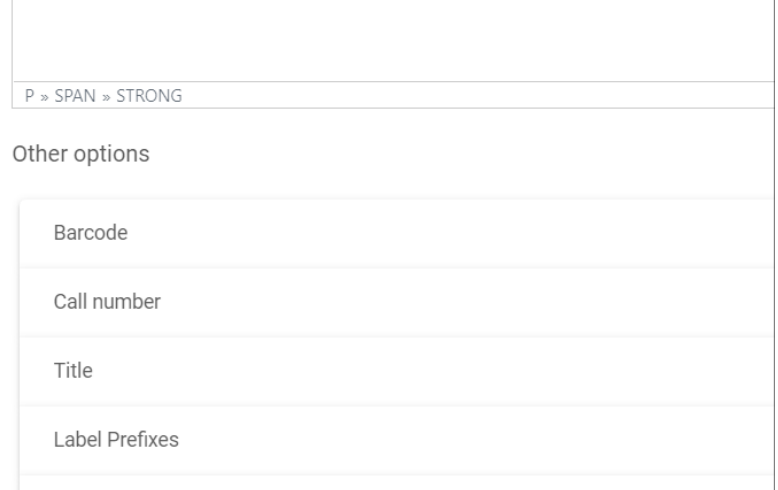

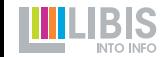

### **Barcode**

- Show as barcode: al dan niet in streepjes
- Show barcode value: barcode in cijfers/letters tonen onder barcode in streepjes
- Barcode font size: grootte van de cijfers/letters
- Barcode width:
	- 1 = standaard (best zo laten)
	- <1 = versmald (kan problemen met scannen geven, enkel indien nodig wegens (te) smal label)
	- $>1$  = verbreed (niet nodig)
- Barcode height: hoogte van de streepjes in pixels
- Barcode encoding: CODE39
- Append checksum (controlecijfer): Modulo43

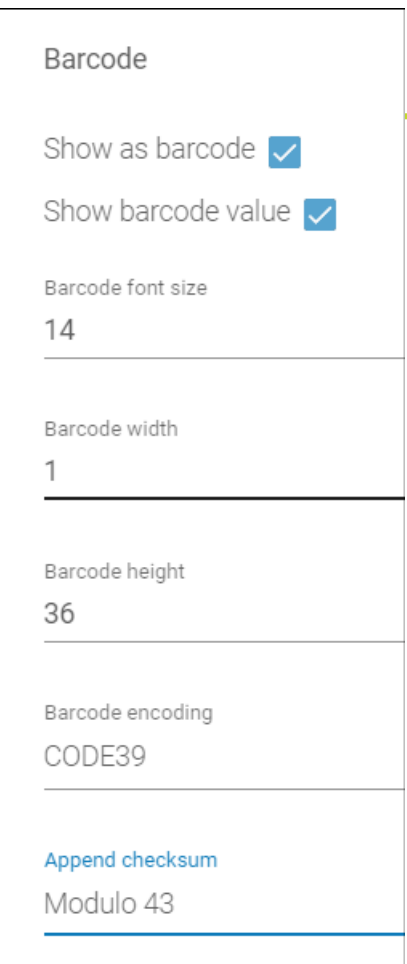

# **Call number**

• Hier kan je kiezen of en op welke manier je barcode in regels wordt opgedeeld

- Splitsen = *Line breaks between …* aanvinken
- Call number parser bepaalt de manier van splitsen: *852 Subfields*
	- elk subfield van 852 op andere regel
	- systeem dat ook in ALT wordt gebruikt

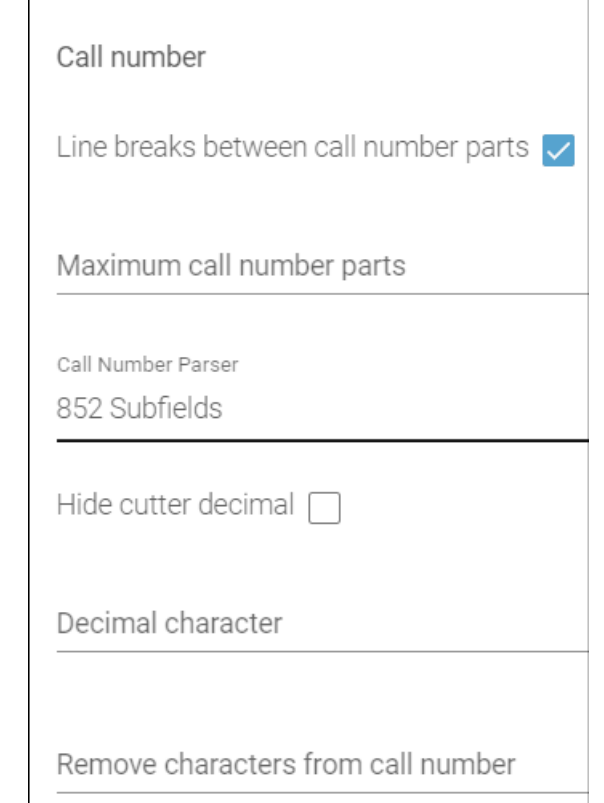

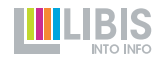

# **Label prefix**

- Hier bepaal je welke tekst gedrukt wordt afhankelijk van holding 852 \$\$b of \$\$c
	- klik op *Add*
	- kies de library (< 852 \$\$b)
	- kies de location (< 852 \$\$c) of zet \* als zelfde tekst voor alle locations in library wordt gebruikt
	- vul de tekst in die op label moet gedrukt worden
- ➔ Combinatie 852 \$\$b/852 \$\$c/tekst wordt in lijst geplaatst

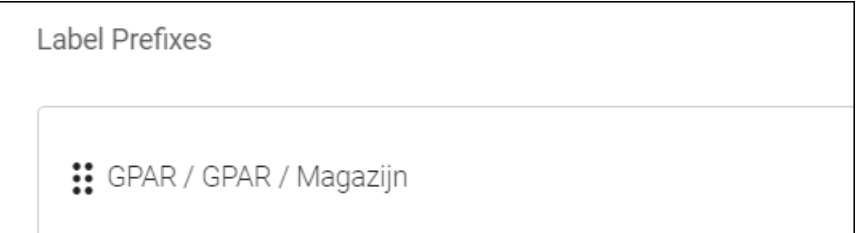

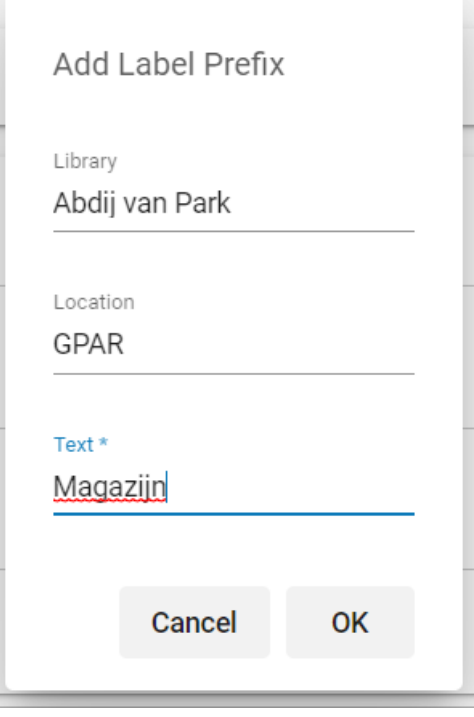

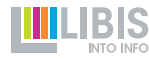

### **Nieuwe template opslaan**

• Klik rechtsboven op *Save* om de template op te slaan

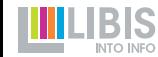

# **Testen en verfijnen**

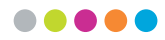

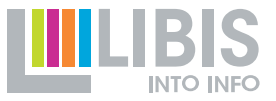

#### **Niet altijd van de eerste keer raak** .....

• Vooral bij ontwerpen van nieuwe layout is het soms wat zoeken tot alles helemaal juist zit

• Maar ook bij templates kan het misgaan, bv. wanneer je een template ontwerpt die eigenlijk te groot is voor het label/layout waarop je wil afdrukken

➔*trial-and-error* methode om tot juiste configuratie te komen

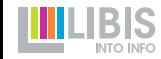

# **Test: een goed testitem kiezen**

- Zoek een item in de catalogus waarvoor je de template/layout zou willen gebruiken
- Let op volgende zaken
	- item uit library/location die is opgenomen in de configuratie van de *label prefixes*
	- best een item met een lang call number met het maximaal aantal subvelden (normaal 4), zeker wanneer je template voorziet dat het call number in regels wordt opgesplitst
- Kopieer de barcode of noteer ze ergens
- Alternatief: creëer een tijdelijke testholding en –item. Die kan je dan i.f.v. test aanpassen en daarna weer verwijderen

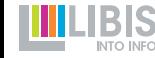

# **Test: een proefdruk maken**

- Open SpineOMatic en voer onder *Scan Items* de barcode van testitem in
- Kies ervoor om het label af te drukken met de nieuwe layout en/of template
- Schakel optie *Print gridlines* in: hierdoor zal de rand van het label afgedrukt worden
- Schakel ook *Enable marginless …* in

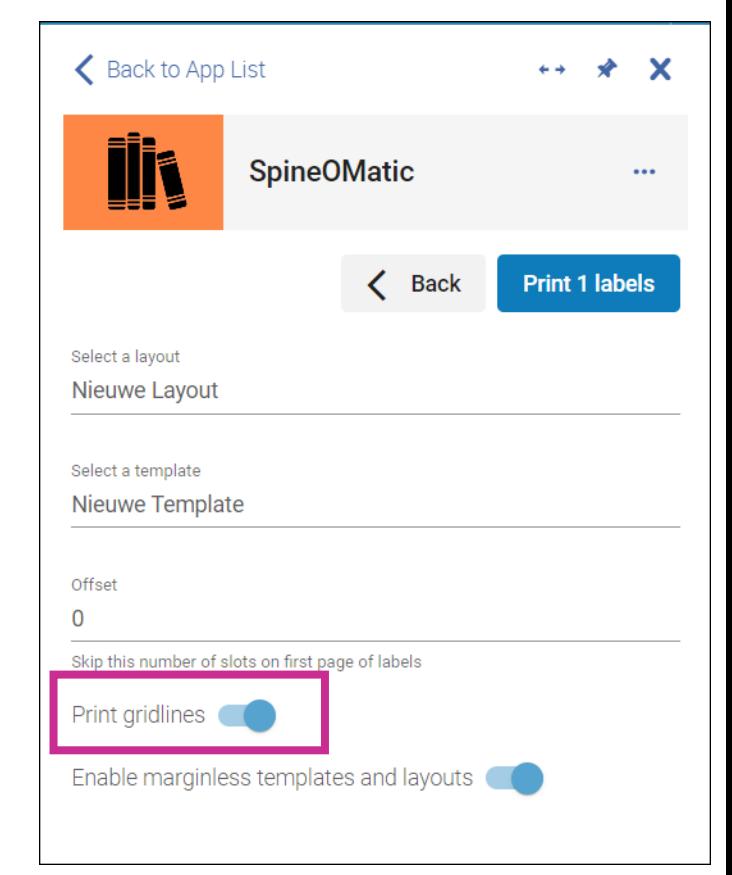

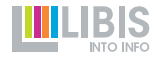

# **Test: een proefdruk maken**

• De *print preview* geeft vaak al aan of alles ok is (let ook op de grijze gestippelde *grid lines)*

• Om helemaalzeker te zijn van het resultaat, druk je best ook meteen een label af

**→Er kunnen nog een aantal fouten in het ontwerp zitten** 

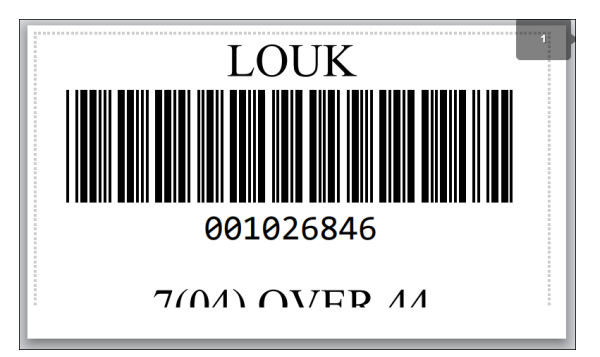

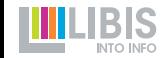

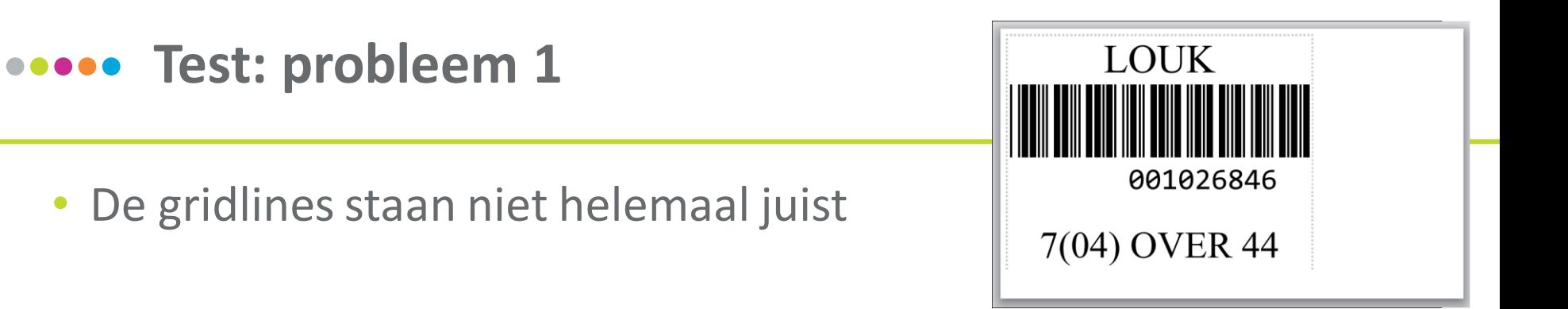

- Oorzaak: label is niet correct opgemeten en niet in overeenkomst met de *printing preferences*
- ➔Kijk printing preferences na: komen deze juist overeen met afmetingen van vel/rol?
- **→** Meet alles nog eens goed na en pas de parameters in de layout aan indien nodig

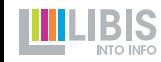

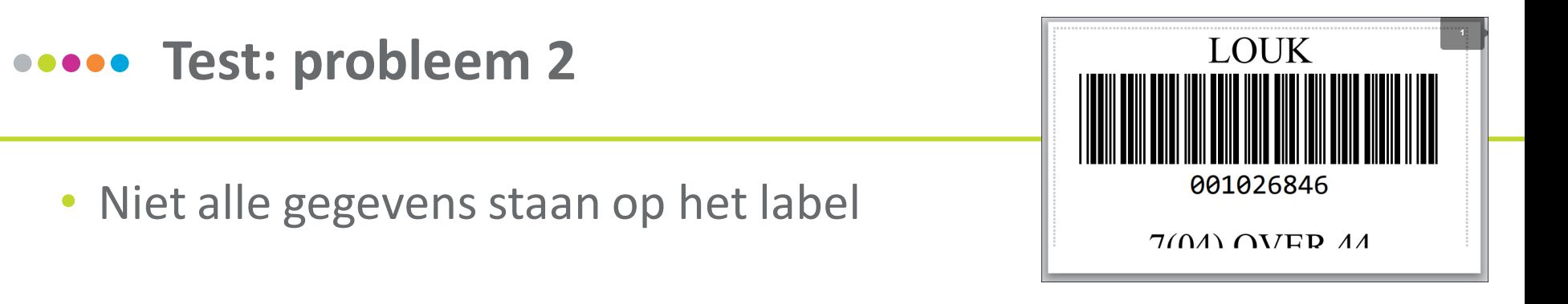

• Oorzaak: er staat teveel op de template en/of de elementen zijn te groot vormgegeven

- ➔Pas de template aan. Mogelijkheden:
	- ruime paragraaf-interlinie vervangen door gewone regelbreuk (slide 28)
	- lettertypes kleiner maken (slide 26)
	- hoogte van barcode kleiner maken (slide 32)

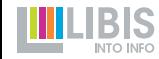

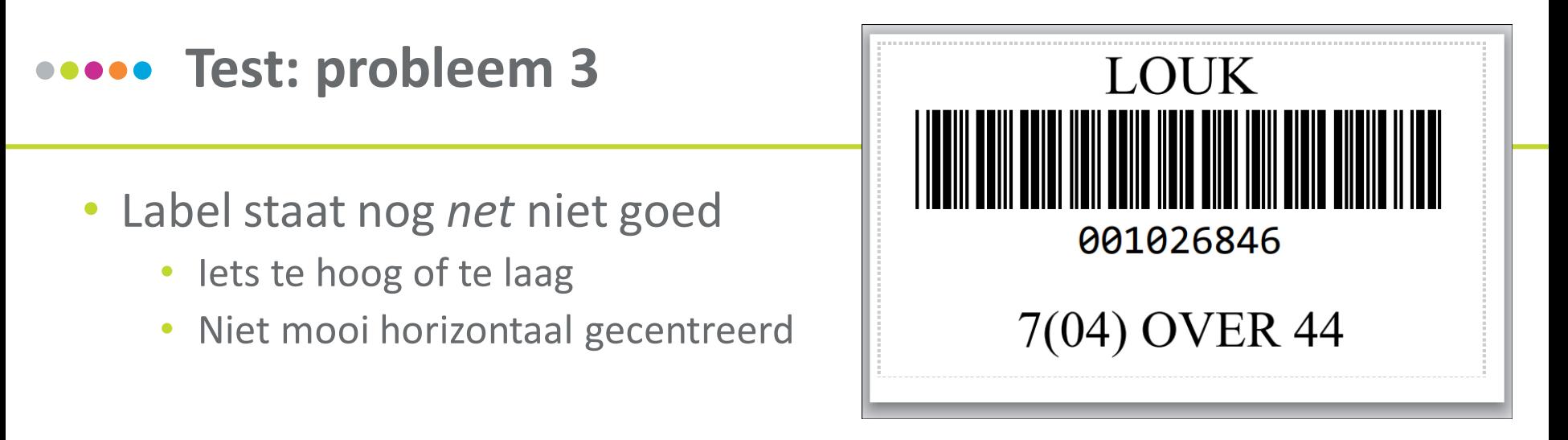

• Oorzaak: kleine onnauwkeurigheden in layout (marges)

➔ Pas de instellingen *left margin* en *top margin* met kleine stapjes aan tot het helemaal goed zit

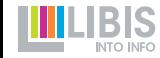

# **Eindresultaat**

• De print preview en afdruk komen overeen met wat je verwacht

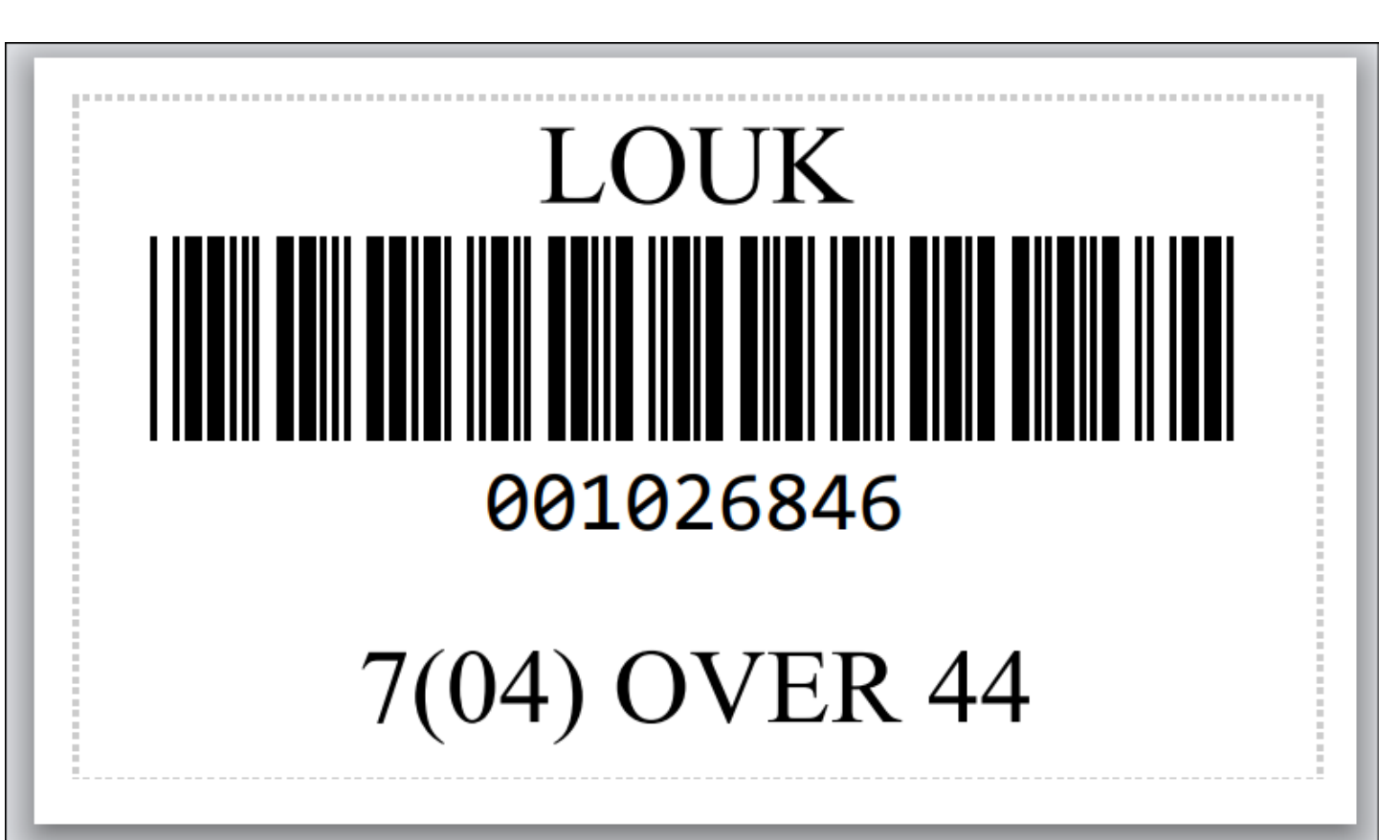

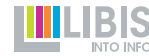

# *SpineOMatic***-beheerders gezocht**

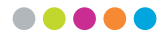

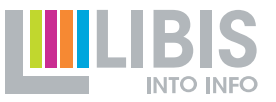

#### **Overstap Alma Label Tool – SpineOMatic (lente 2023)** .....

#### • Informatie verzamelen

- Vraag aan bibliotheken om voor elk type label dat gebruikt wordt een infoblad in te vullen (beschikbaar via [https://libis.helpdocs.com/informatie/label](https://libis.helpdocs.com/informatie/label-printing-spineomatic#C10)[printing-spineomatic#C10\)](https://libis.helpdocs.com/informatie/label-printing-spineomatic#C10)
- Layouts ontwikkelen
	- Antwoorden indelen per type etiket dat gebruikt wordt  $\rightarrow$  voor elk type 1 layout maken
- Templates ontwikkelen
	- Per ontwerp een template ontwikkelen
- **Distributie** 
	- Collega's op de hoogte brengen van beschikbare layouts/templates
	- *Printing preferences* en default instellingen SpineOMatic checken!

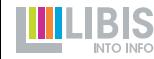

#### **Belang van lokale beheerders** .....

- Hebben een beter zicht op welke labels er waar gebruikt worden in hun bibliotheken
- Mogelijkheid om *in situ* te testen
- Sneller bereikbaar bij vragen

**→ We zouden graag in zoveel mogelijk IZ's één of meerdere** SpineOMatic-experten hebben

- krijgen autorisaties om SpineOMatic te configureren
- worden ondersteund door LIBIS: snelle respons via helpdesk / workshops

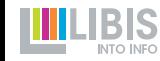

#### **Belang van lokale beheerders** .....

• In kleine IZ's (1 locatie) is 1 expert waarschijnlijk voldoende

• In grote IZ's met meerdere bibliotheken op verschillende locaties zou er best minstens 1 per campus moeten zijn

➔Geïnteresseerd? Mail naar [helpdesk@libisnet.be](mailto:helpdesk@libisnet.be)

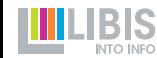

#### **Demo**

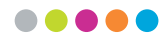

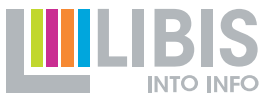

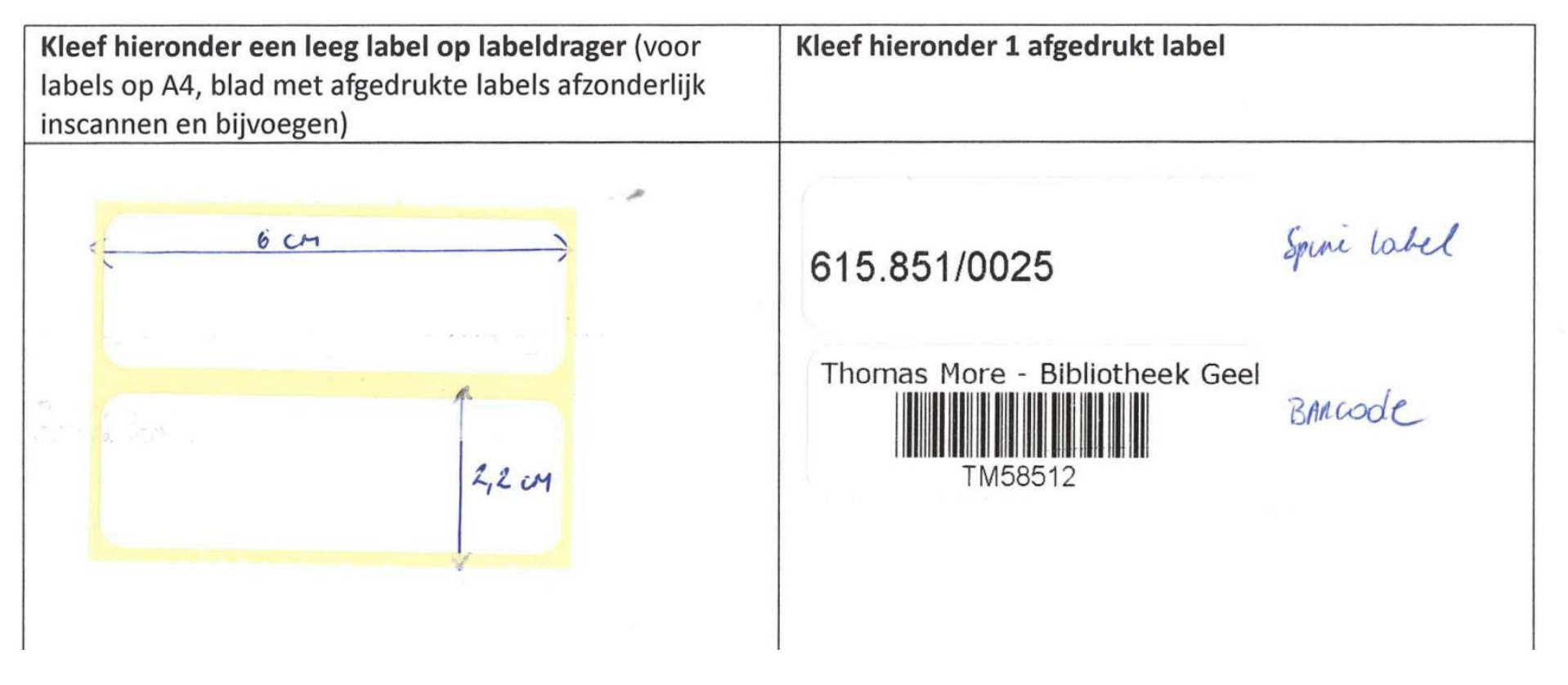

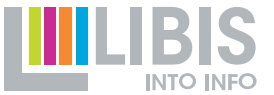

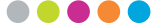